## い?。他社から来たREAL4のデータを開きたい! 退避した圧縮データを解凍します。

他社から来た REAL4 のデータ『工事番号.zipR4』をデスクトップなどに保存し、【工事管理】で【復元】を クリックします。

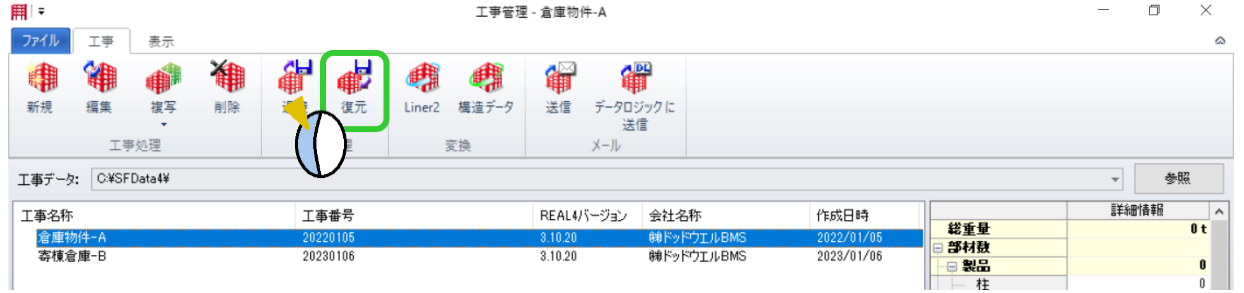

参照をクリックして保存先を選択し、復元する退避データに☑を入れ、復元をクリックします。

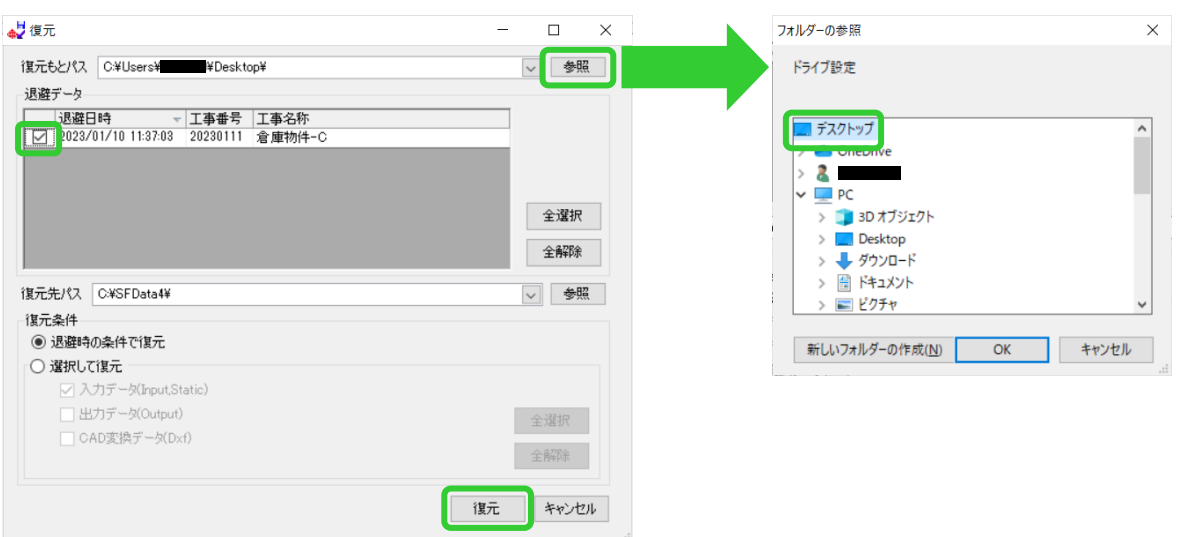

工事管理に復元した工事データが追加されます。

復元した工事データを選択し、選択をクリックすると起動します。

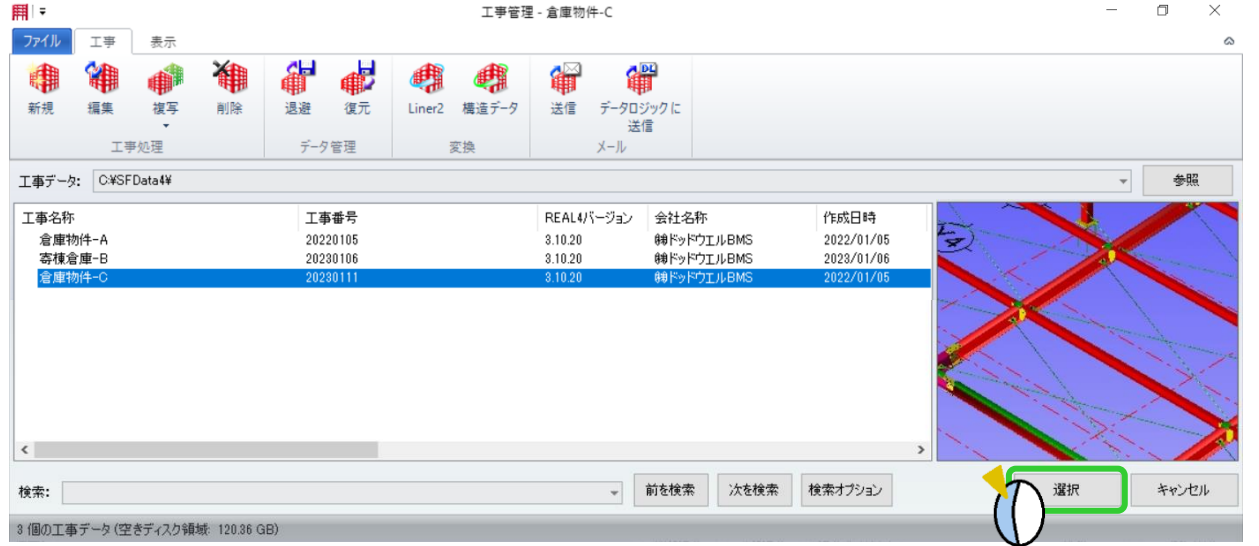